# **Customize the Menu in Zen Intranet**

So you want...

## **A Tabbed Menu**

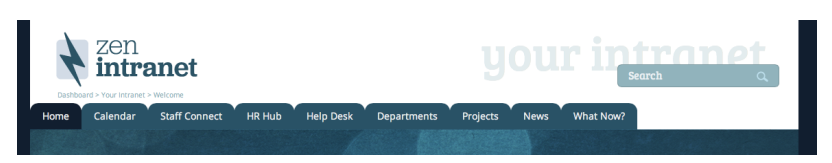

To swap out the horizontal band-type menu in Zen Intranet, for a tabbed approach as above, please follow the directions below.

**PLEASE NOTE**: you will need to use Zen's [Brand Designer](https://zen.brikit.com/display/help/Zen+Brand+Designer) for modifying the brand. (Don't know what we're talking about? Look [here.](https://zen.brikit.com/display/help/Zen+Brand+Designer)) **First, change the menu's settings.**

- 1. In the [brand designer,](https://zen.brikit.com/display/help/Zen+Brand+Designer) select **MENU** in the left-hand column list of options
- 2. Change the **BORDER RADIUS** to something like **12px** (you can increase or decrease the top corners' curves as you like here.)
- 3. Remove the **BORDER LEFT** settings
- 4. Remove the **BORDER FIRST** "none" settings

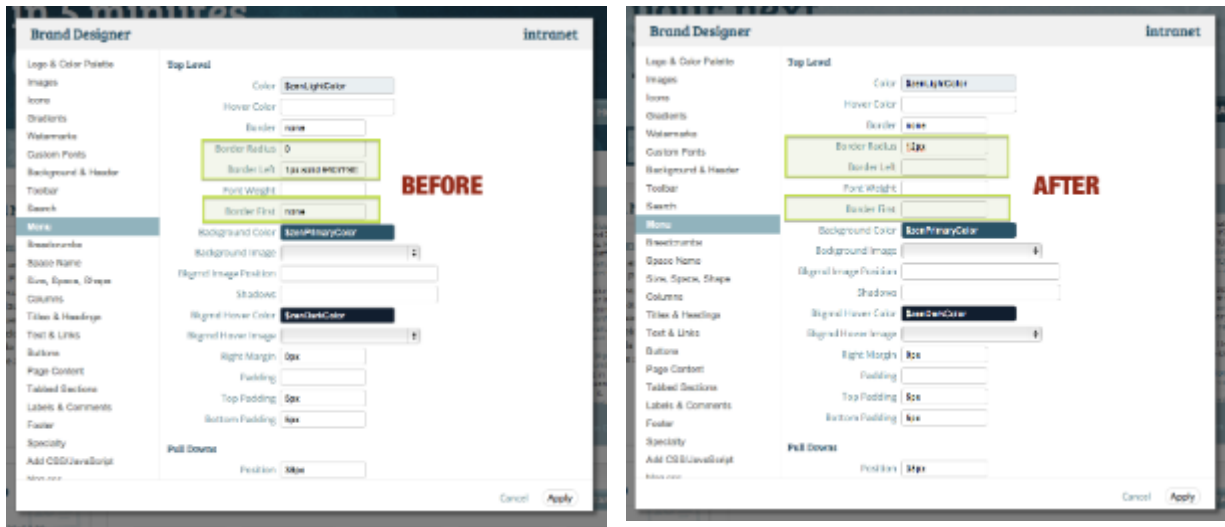

#### **Then, remove the background color from the menu.**

This is achieved through some custom CSS, so you will need to

- 1. Open the **[brand designer](https://zen.brikit.com/display/help/Zen+Brand+Designer)**
- 2. Find the CSS file named **site-design.css** (toward the bottom of the list on the left)

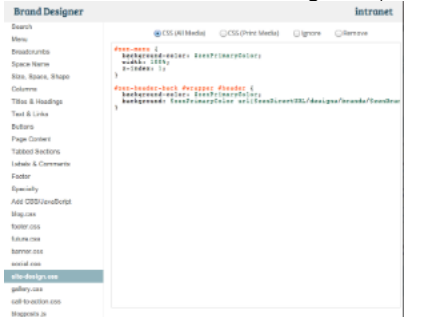

- 3. Remove the last line (which brings in a background image)
- 4. Replace **\$zenPrimaryColo**r with **\$zenWhiteColor** (two places for this)

cel Apply

#### **BEFORE**

```
#zen-menu {
  background-color: $zenPrimaryColor;
  width: 100%;
   z-index: 1;
}
#zen-header-back #wrapper #header {
  background-color: $zenPrimaryColor;
  background: $zenPrimaryColor url($zenDirectURL/designs/brands/$zenBrandName/images/gradients/header.png) 
repeat-x top left;
}
```
## **AFTER**

```
#zen-menu {
  background-color: $zenWhiteColor;
  width: 100%;
  z-index: 1;
}
#zen-header-back #wrapper #header {
  background-color: $zenWhiteColor;
}
```
### **Finally, make any desired changes to the colors of the menu tabs.**

- 1. Back in the brand designer, and still in the **MENU** area...
- 2. Simply change the **BACKGROUND COLOR** of the Tabs and the **BACKGROUND HOVER COLOR** (this will also set the color of a selected menu item.)
- 3. Still not what you're after? Try adding a gradient as a **BACKGROUND IMAGE** to the menu items (the Zen Button images are good ones to start playing with)
- 4. If you would like a **BORDER** on the tabs, you can set that as well.\*

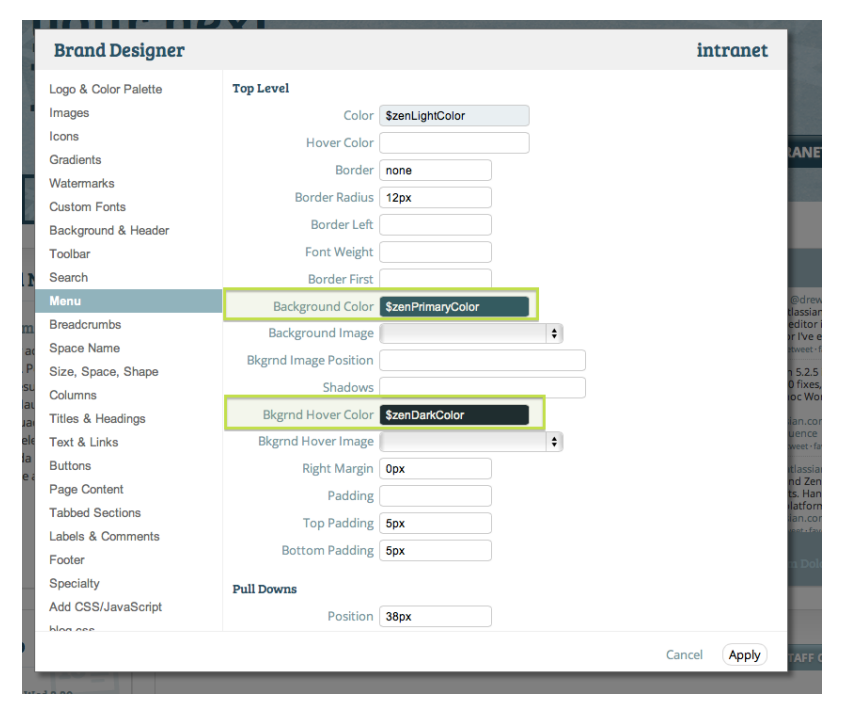

**PLEASE NOTE:** We have a setting coming in Zen 5.2.8 that allows for the setting of menu tab **HOVER** and **CURRENT** borders. Until then, you can add the following css to set the color of that border option (with \$zenDarkColor changed to whatever color you'd like there):

```
#zen-menu ul li:hover,
#zen-menu ul li.current,
#zen-menu ul li.ancestor-link {
border: 1px solid $zenDarkColor;
border-bottom: none;
}
```
Were you looking for a menu more like this?

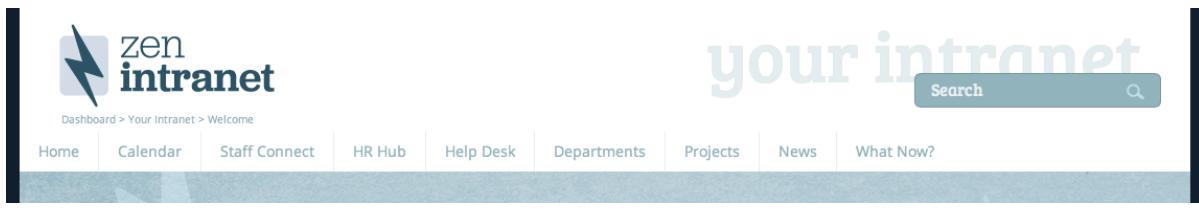

Simple. Follow only **STEP TWO** as just described (don't set a radius and leave the border settings as is, though you might want to lighten up the color of that divider (**BORDER LEFT**) against the white.)

Then, set the **BACKGROUND COLOR** and **BACKGROUND HOVER COLOR** to white.

(You'll need to also then change the **COLOR** and **HOVER COLOR** settings, so the menu items show up against the white.)